# Miva Merchant Q

GOOGLE TRUSTED STORES

**MIV<sub>a</sub>** 

# Installing the Luxe ReadyTheme

#### This module allows for the integration of Google Trusted Stores with the Miva Merchant shopping cart.

Technical Requirements

Miva Merchant 5.5 or later Miva Merchant Engine v5.19 or later MySQL Database Understanding of HTML, CSS and Miva Merchant Template Language (SMT)

# **Module Installation**

Step 1: Click on "Menu," drop down to "Modules" and then click on the "+" icon to upload the module.

#### Modules

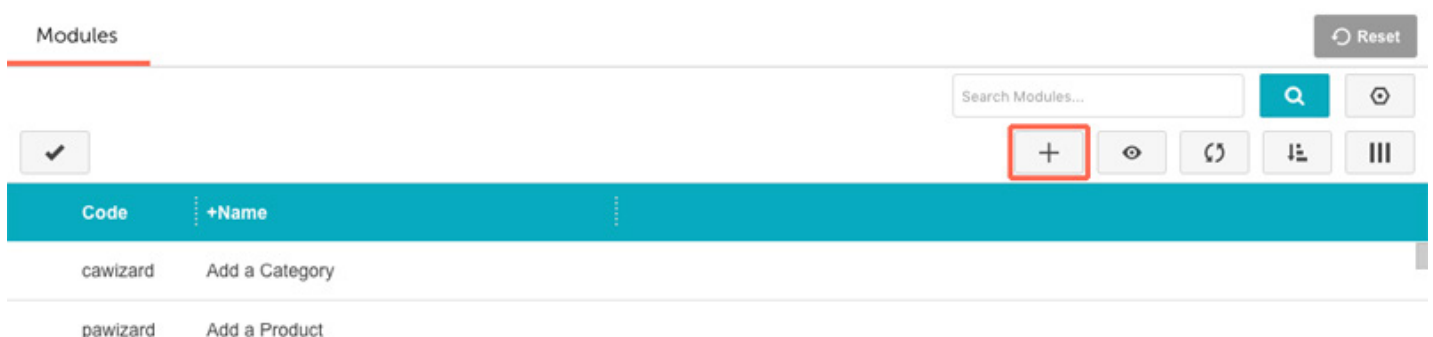

Step 2: Click on "Upload," navigate to where you downloaded your module file to and upload it.

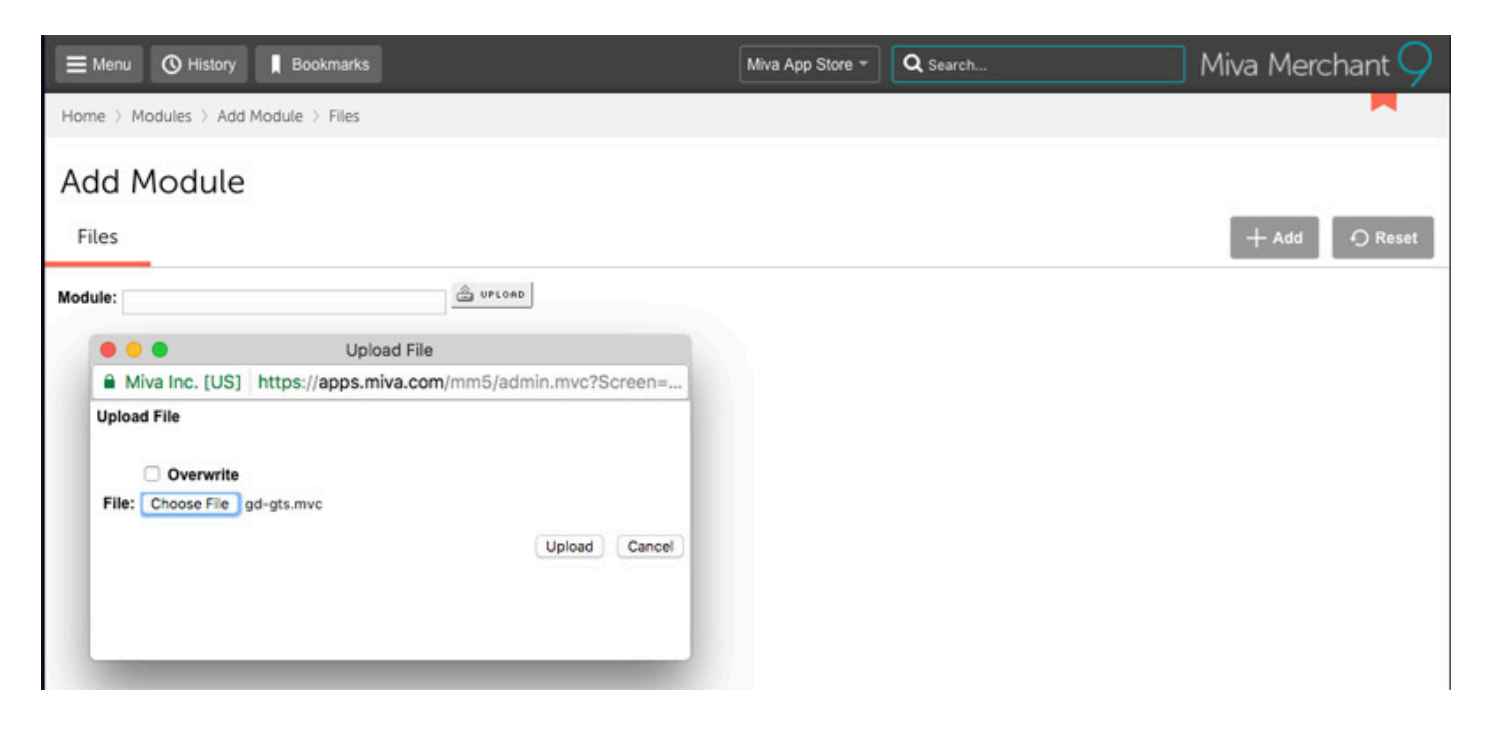

Step 3: Click on "Menu," drop down to "Utilities" and then click on the "..." and drop down to "Add/ Remove Modules."

#### **Utility Settings**

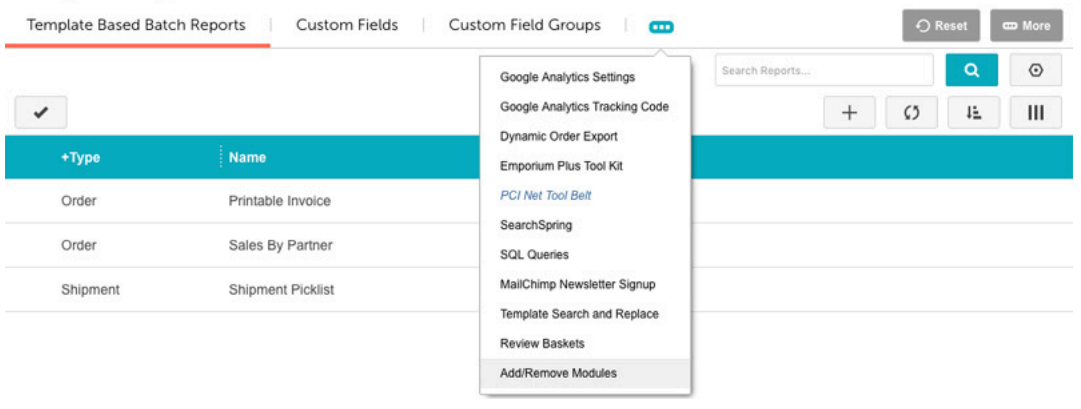

Step 4: Find the "Google Trusted Stores" module and click the "Install" button.

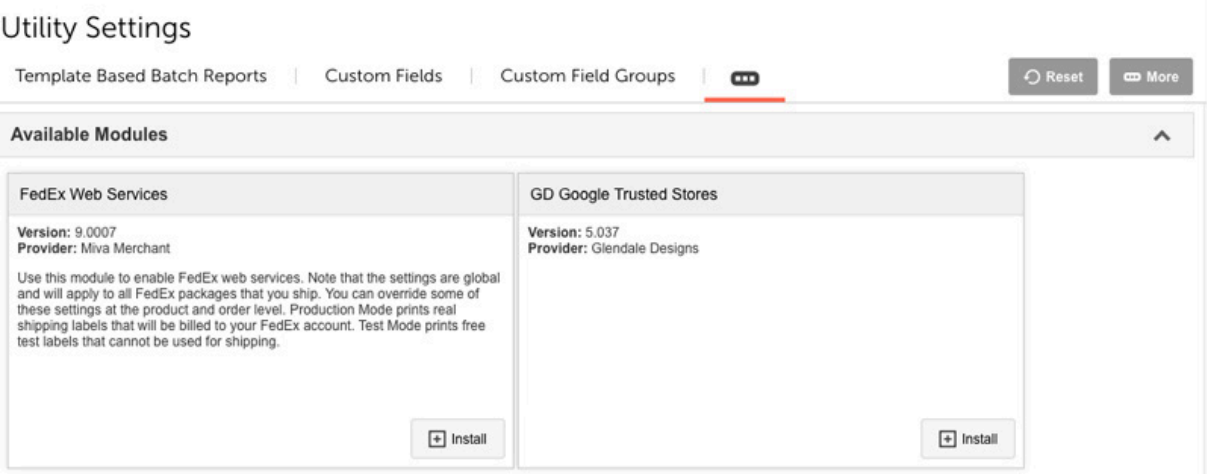

Step 5: A new "Google Trusted Store" Tab will now appear and you can fill out the settings with your information.

## **Module Settings**

Main settings panel for this module can be found under Utilities > GD Google Trusted Stores

#### **Settings Panel 1: Badge Code**

Google Trusted Stores ID Two (2) letter Language Code (PAGE\_LANGUAGE) Comma separated list of two (2) letter country code limitations Badge Position Badge Container (ID of html element, only for User Defined position)

## **Utility Settings**

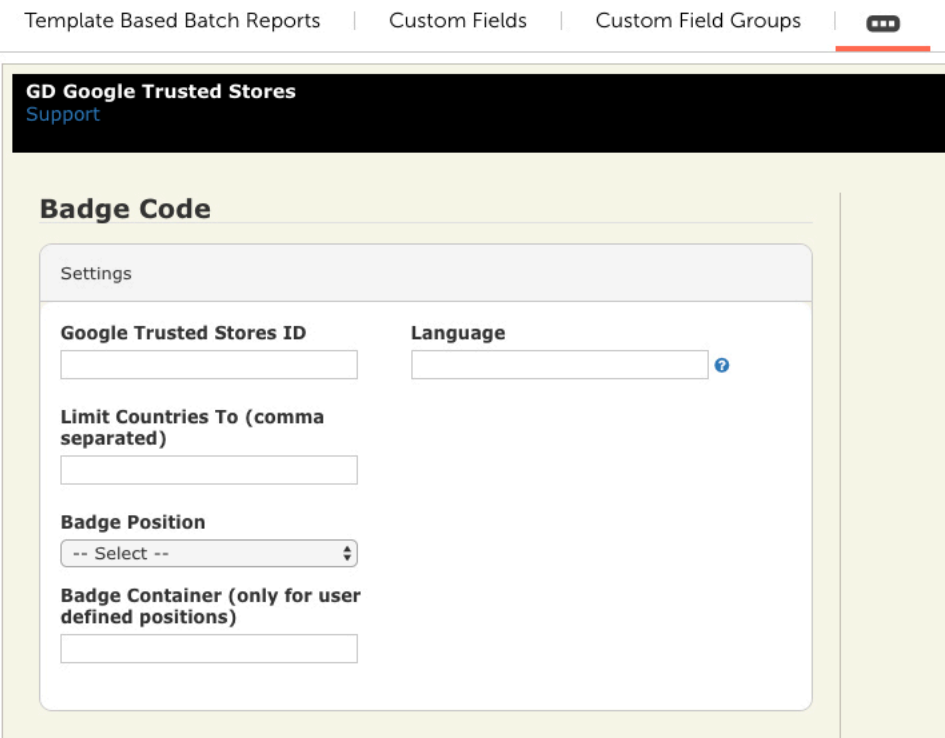

#### Settings Panel 2: Order Confirmation Code

Select currency via dropdown selection (CURRENCY) Lead Time (ORDER\_EST\_SHIP\_DATE) Global Fallback - Estimated number of days that an order will ship from store Custom product field code for product level override Backorders (HAS\_BACKORDER\_PREORDER) Estimated Ship Date - earliest/latest Date Available Override Custom Field Code - use a product custom field to define when available in format mm-dd-yyyy

No backorders Low inventory level Out of stock inventory level Custom product field code for product level override

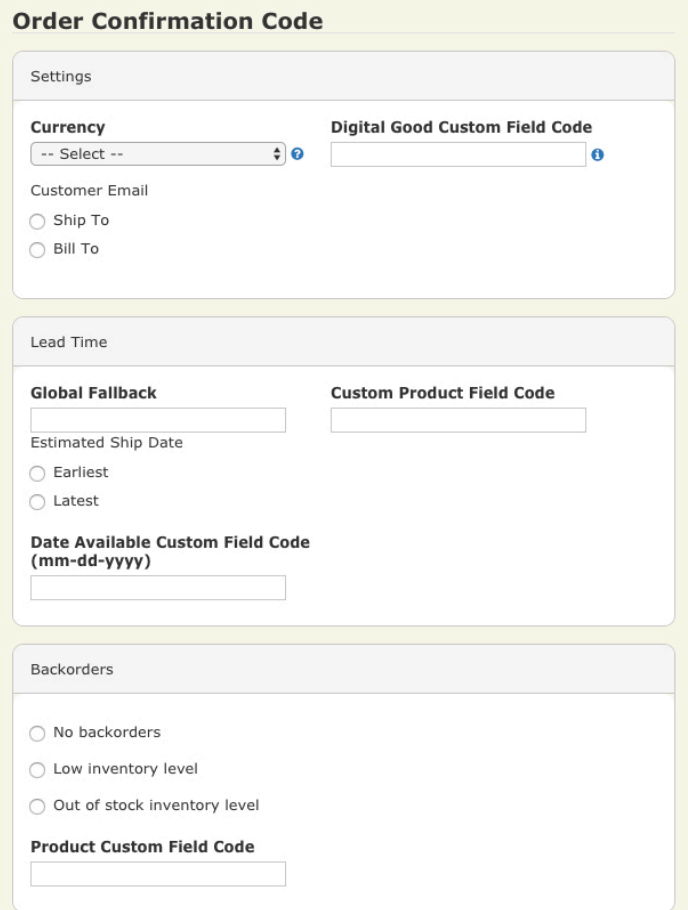

### Google Shopping

Settings Panel 3: Google Shopping (optional) Google Shopping ID (ITEM\_GOOGLE\_SHOPPING\_ID) Country (ITEM\_GOOGLE\_COUNTRY) Language (ITEM\_GOOGLE\_LANGUAGE)

# **Google Shopping**

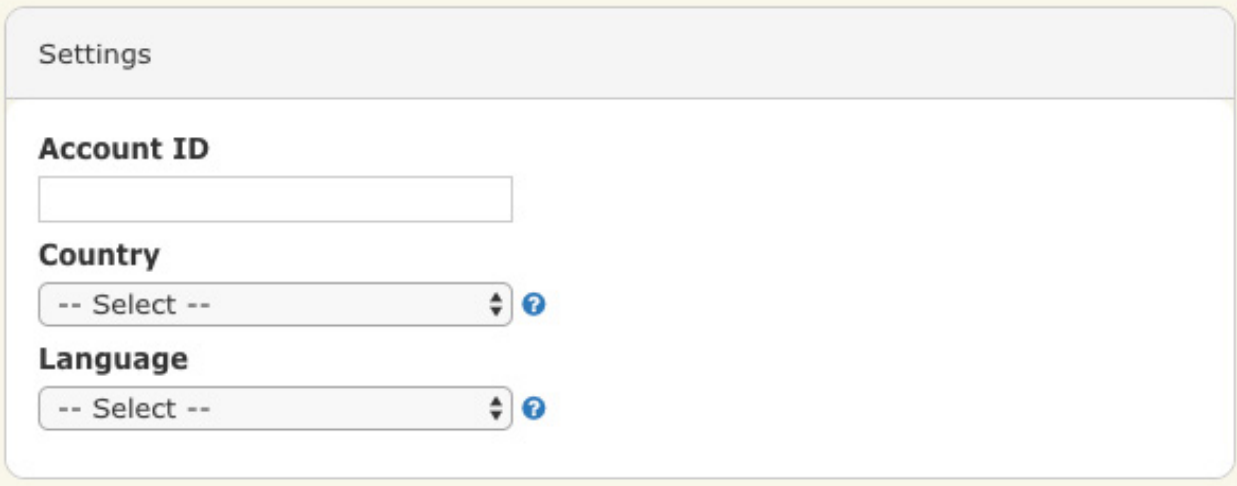

#### FAQs

#### Question

Does the module take discounts into consideration?

#### Answer

Yes, the module looks for negative order charges and applies them to the ORDER\_DISCOUNTS value of the Google Trusted Stores Conversion Code.

#### Question

I am using MaxMind to block certain countries, will this be an issue.

Answer

Yes, this is considered against Google Trusted Stores guidelines. It is highly recommended that you consult with your Google Trusted Stores rep for any clarification.

#### Question

I am getting a "Optional: Google Shopping Item ID is missing" warning on my Google Trusted Stores implementation, how do I fix this?

Answer

These warnings are non-critical and do not affect core functionality.

From Google's Docs: Warnings on common pages or confirmation pages These are non-critical errors found in optional fields in the Google Trusted Stores badge code. These errors do not affect core functionality; you can safely ignore these warnings as they triggered by optional variables. If you see this non-critical error on a non-product page or if you have chosen to leave out this field, you may disregard this warning.

See more at https://support.google.com/trustedstoresmerchant/answer/6063083?hl=en.

Question Do I need a robots.txt file?

#### Answer

Yes. Google requires this for Google Trusted Stores implementation. This module does not add this automatically. In most cases this is done by your hosting provider when your store was first installed. If you don't have this setup already this will need to be created and installed for Google to accept your Google Trusted Stores setup. You can do this on your own by following guidance at https://support. google.com/webmasters/answer/6062608?hl=en or contact Glendale Designs to have us do this for you.

Resources **Overview Guidelines** Badge Code Order Confirmation Code **Validation** JS Validation Errors Robots Txt Files